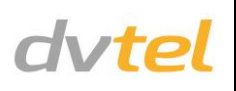

## **Initial Configuration**

- **1. Prepare the camera:** Remove the camera's protective packaging.
- **2. Attach an Ethernet cable:**
	- a. Connect one end of a Cat 5 Ethernet cable to the Ethernet port on the top of the camera, and the other end to a Power Sourcing Equipment (PSE) device, such as a PoE+/Ultra PoE switch.
	- b. Verify that the LEDs on the cable's RJ45 connector are green (indicating a good network connection) and flashing yellow when there is network activity.

**NOTE:** The camera IP Address and the subnet mask IP Address are automatically supplied by the DHCP server. In case the DHCP server is not available, the camera's default IP address is 192.168.0.250.

**TIP:** A camera setup adapter, such as Veracity Pinpoint, can be used to connect a laptop directly to the camera using PoE+. **NOTE**: If you are using IE 9 as your web browser, work in Compatibility Mode.

- **3. Set the camera's IP address:**
	- a. Open the DNA application. Select the unit requiring IP assignment. See figure below.
	- b. To open the DNA **Assign IP** screen, do one of the following:
		- Select the unit, right-click the mouse, and select the *Assign IP* option

Select the **Assign IP** button from the toolbar

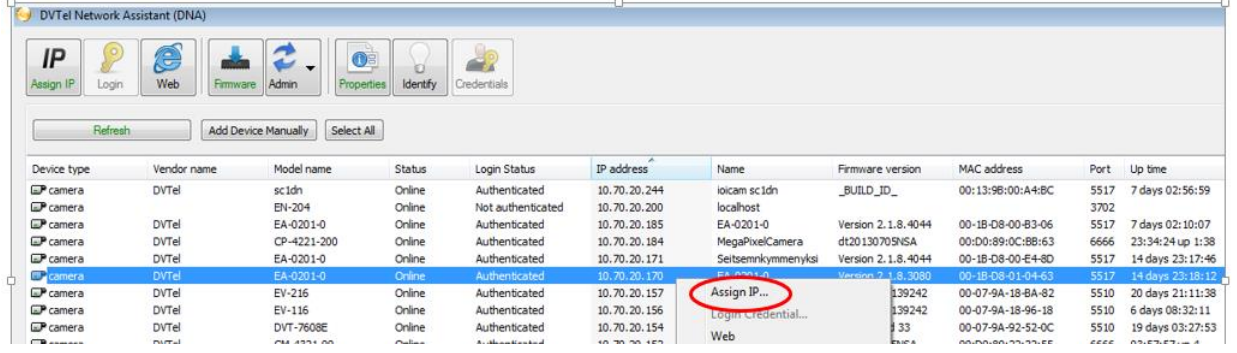

c. If your network does not have a DHCP server, enter the IP Address, Mask (Netmask) and Gateway values in the dialog box displayed below.

#### d. Click **Update** and wait for *OK* status to be displayed. The IP value has been assigned.

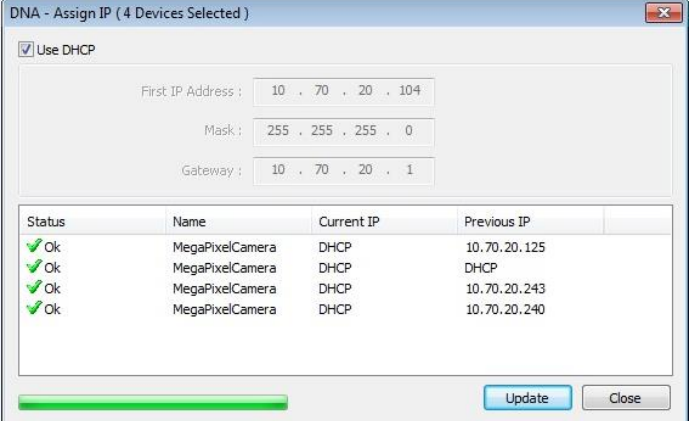

- **4. Disconnect the cable:**
	- a. Disconnect the Ethernet cable.
	- b. If you are using a power supply, turn it off and disconnect it. The camera is ready for mounting in a site installation.
	- c. Refer to the camera's user manual for mounting instructions.

## **Site Installation**

**WARNING:** The Quasar CP series camera must be kept in a clean and dry indoor environment or in the protective outdoor mounting kit supplied with the outdoor model. The camera should be kept dry and free from water condensation, dust, dirt, and smoke.

**1. Mount the camera:**

Install one of the following mounts, according to the camera's User and Installation Guide: Quasar HD PTZ Hard Ceiling Mount (supplied with indoor models): Recessed Mount; Standard Pendant Mount (Pendant Mount compatibility is standard on outdoor models); Compact Pendant Mount; Wall Box Mount; or Corner Mount.

**2. Attach cables:**

Thread cables through the installed mounting device and connect to the camera's back plate.

for outdoor models, or if the network does not support PoE+/Ultra PoE, also plug in a properly rated 24VAC cable into the

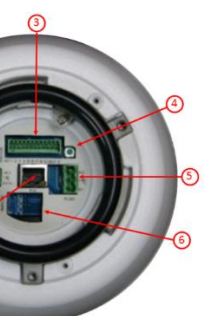

- a. Plug the Cat 5 cable into the camera's Ethernet port.
- b. Plug the other end of the cable into an IEEE 802.3at PoE+ switch (Ultra PoE switch for -HPoE models). If operating the heater camera's power connector.
	- **NOTE**: If using the outdoor HPoE model, the heater can be operated while using an Ultra PoE injector.
- c. If applicable, connect the Alarm In, Alarm Out, Audio In and Audio Out terminal blocks to external devices.
- d. Attach and fix the camera to the mounting device.

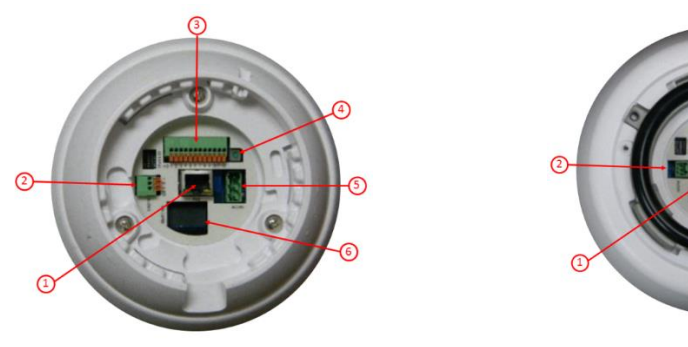

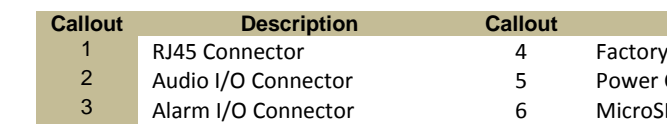

#### **Indoor Camera Outdoor Camera**

**C**BLOCKS Default Reset Button Connector D Card Slot

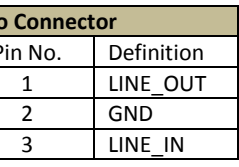

#### **PTZ Pin Assignments**

Power, Audio and Alarm connector pin-outs are shown below:

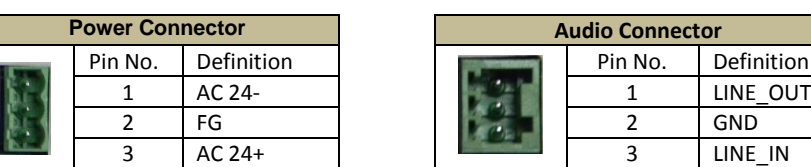

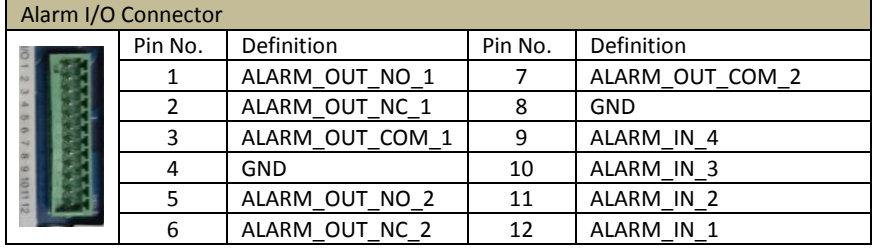

## **Camera Access and Login**

**1. Access the camera:**

Access the camera in one of the following ways:

- If using the DNA application, click the **DNA** icon **.** In the Discovery List, click to select the camera, right-click to open the shortcut menu, and select **Browse**.
- If using a web browser, enter the camera's IP address in the URL address bar.

The client application will be automatically installed once you connect to the camera through your PC/workstation web-browser for the first time. Before accessing the camera, ensure that ActiveX controls can be downloaded by (a) changing the ActiveX controls and plug-in settings or (b) setting the Internet security level to default. For further details, refer to the camera's user manual.

#### **2. Before logging into the camera:**

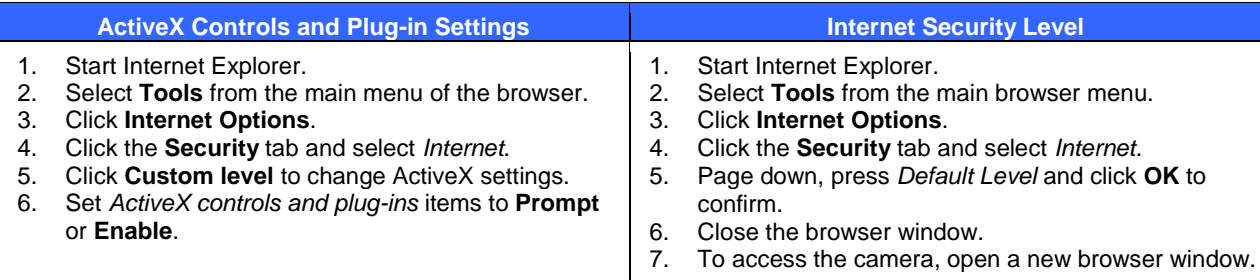

### **3. Camera Login:**

The camera's IP address is automatically supplied by the DHCP server. To access the camera for the first time, use the Configurator application to change the camera's IP address.

### **4. Camera Login ID and Password:**

- a. Enter the camera's IP address in the browser's URL address bar and press the Enter key.
- b. Enter the default user name (*Admin*) and password (*1234*).

#### **NOTE:** The user name is case-sensitive.

### **5. Install the ActiveX control:**

- a. After accessing the camera through the web browser for the first time, a request to install the ActiveX control appears below the URL address bar.
- b. Right-click on the message, and select *Install ActiveX Control*… to permit ActiveX control installation.
- c. In the pop-up security warning window, click **Install** to start downloading the DC Viewer software onto the PC.
- d. Click **Finish** when the DC Viewer installation is completed.

**NOTE:** Uninstall previous versions of DC Viewer from your PC through the Windows Add/Remove program, before accessing the camera for the first time. For more information, refer to the user's manual.

# **Attach in Latitude**

- 1. In the Latitude application, on the Sidebar click **Physical View**.
- 2. On the Navigation Tree click the S*ystem name.*
- 3. Select the **Discovery** tab and do the following: a. Under *Cameras and Encoders,* verify that
	- **DVTEL HD Series** is selected. b. Click **Start**. The camera details are displayed
	- in the Discovery table.
	- c. If the camera wasn't found after running *Start*, click **Discover Unit Manually**.
	- d. In the dialog box that opens, enter the camera's IP address, select **DVTEL HD Series**, and click **OK**.
- 4. In the Discovery table, right-click the camera, choose **Attach**, and then click the Archiver name to attach to.

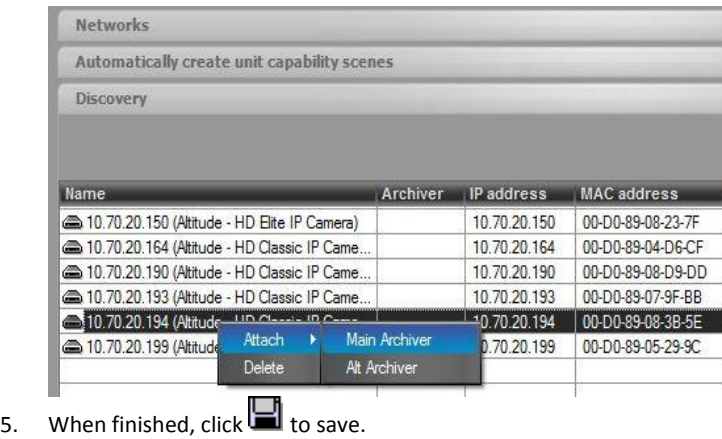

## *Models in the CP Series:*

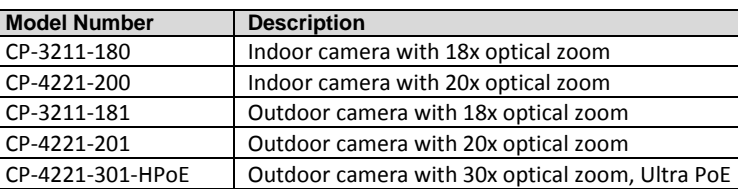

## *How to Contact DVTEL:*

**North America**: 1-888-DVTel77 **Latin America**: +52 555580 5618 **EMEA**: +44 (0) 1494 430240 **APAC**: +65 6389 1815 **Hong Kong:** +852 3667 9295 **India**: +91 (129) 431 5031 **ANZ/Pacific**: +61 8 8235 9211

For assistance, email us a[t support@dvtel.com](mailto:support@dvtel.com) or visi[t http://www.dvtel.com/support.](http://www.dvtel.com/support)

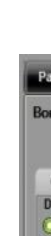

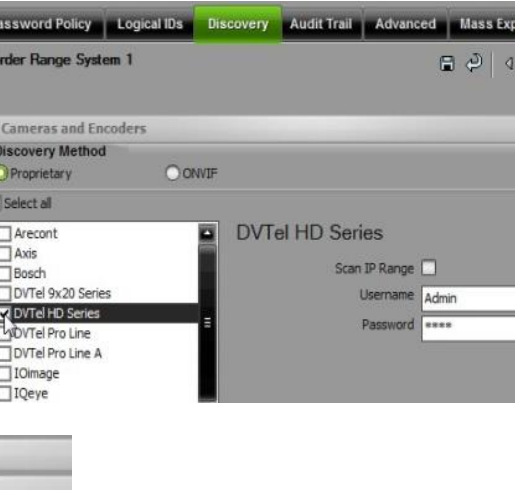

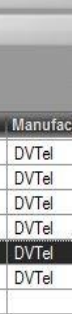

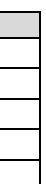

© DVTEL, Inc. All rights reserved worldwide. Printed March 2014.

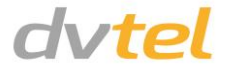